# **Year 6 Homework Help**

Year 6 will receive homework on Google Classroom. It will be posted on a Wednesday and due in for the following Tuesday.

## **How do I access/join Google Classroom?**

- 1. Login to your child's school google account. Your child should have received their logins from their teachers.
- 2. Select the 'waffle' (9 dots pictured on the right) or type in ::: classroom.google.com (**Note:** if it asks you to pick a role, please click on 'I'm a student'.)
- 3. Select your child's class. Your child will only have their class on their google classroom as well as an ICT class with Mr Howlett. You **only** need to be part of your class.

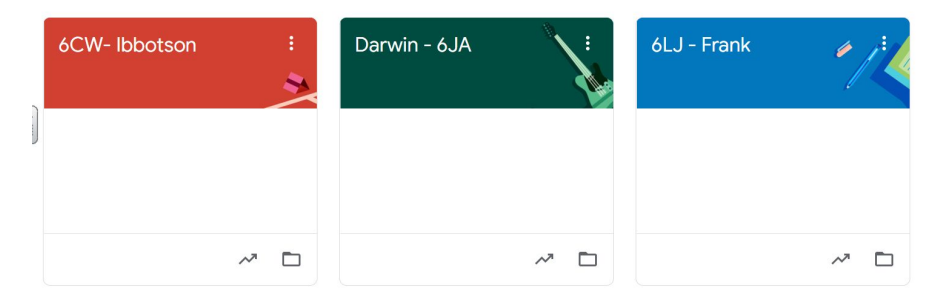

**Note:** If your child does not have their class showing, please click the '+' sign in the right hand corner and enter the correct class code. **You only need to join your child's class.**

Ibbotson: gzu2zi4 Darwin: hdnm3bv Frank: u5s6rel

## **How do I locate the homework on Google Classroom?**

There are two ways to locate the homework.

1. Look on the left hand side of the page. It will say if there is an upcoming deadline. Just click on the work and it will take you to it. If there is no work, click on 'View all' and it will take you to the assignments.

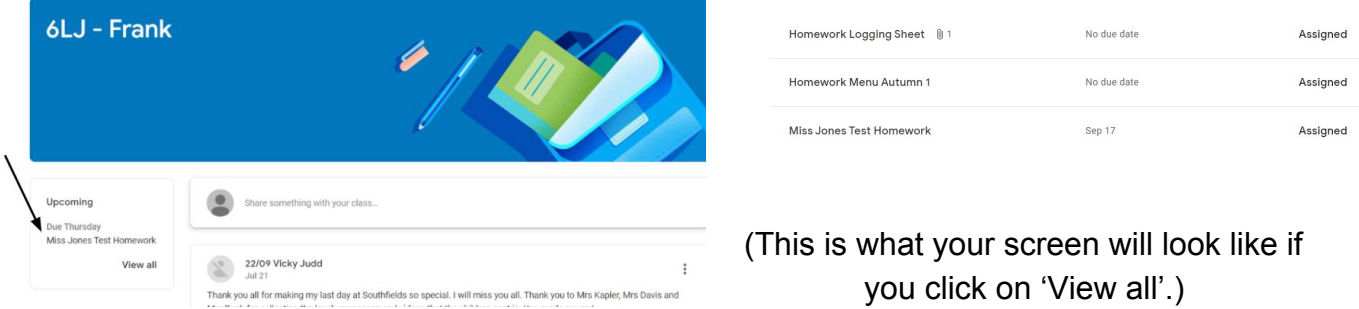

When you click on the homework, it will take you to the following page. Click on the document/form etc. and it will take you to it.

- $\equiv$  6LJ Frank  $\dddotsc$ **E** Miss Jones Test Homework ÷ Your work Assigned Lizzie Jones · 8:59 PM (Edited 9:05 PM)  $+$  Add or create 100 points Due Sep 17 Mark as done **Test homework** Google Docs Private comments Class comments  $($  Add private comment...  $\blacktriangleright$  $\bullet$ Add class comment.  $\Rightarrow$ 
	- 2. Click on 'Classwork' at the top of the page. This will then show you all the assignments/topics.

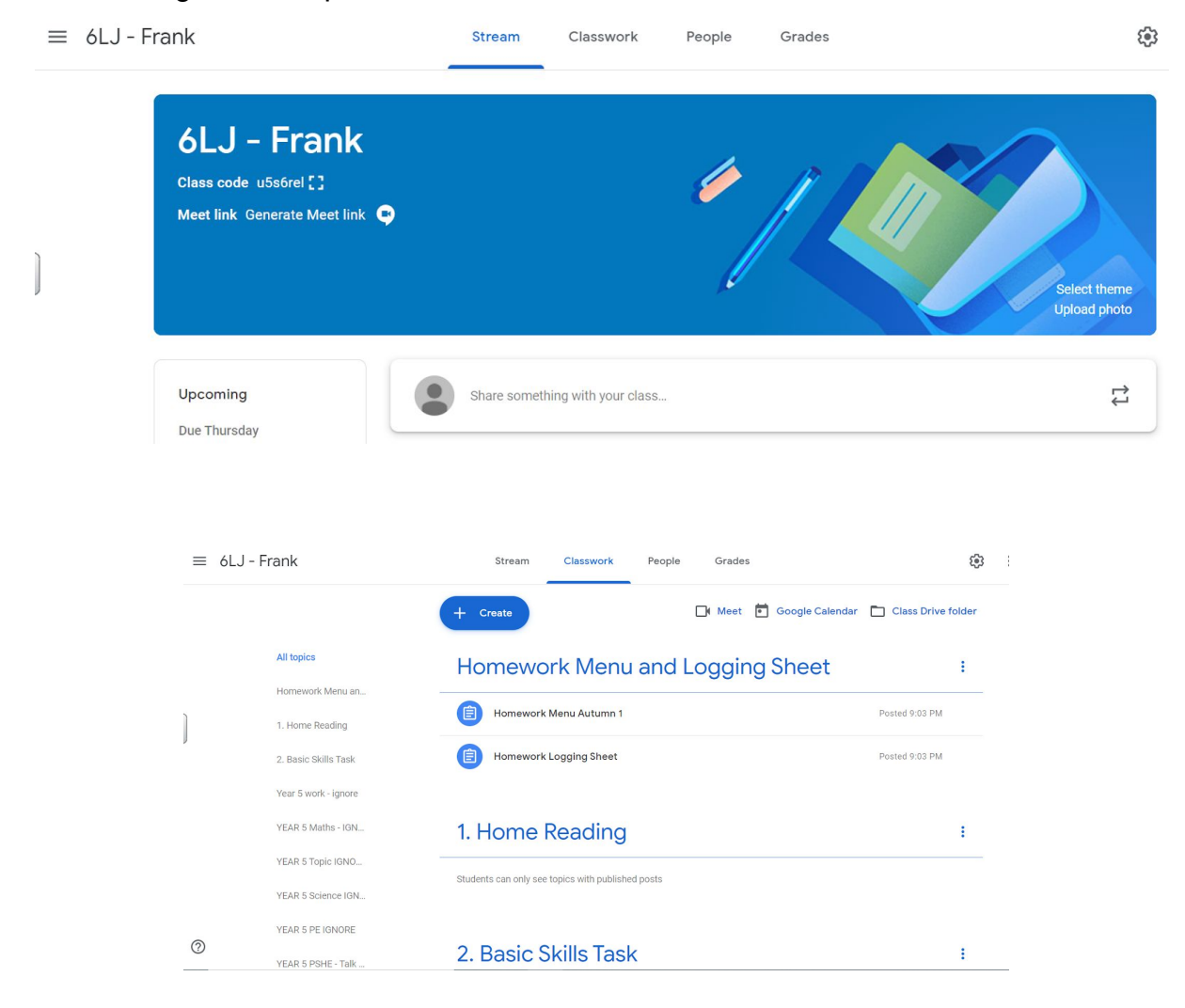

#### **What do I do if I am stuck?**

Your child can post public (Class comments) or private comments. The class teacher will be notified and will assist you the best they can.

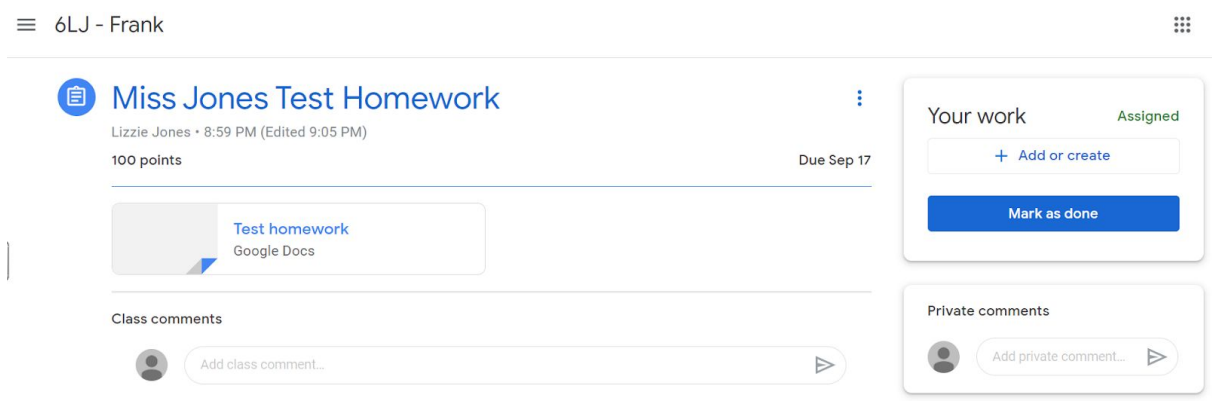

#### **What shall I complete my homework on if there is no document attached?**

If there is no document when you select on a homework assignment, click on the 'Add or create' button on the right hand side. Select the software you wish to use (google docs, slides etc).

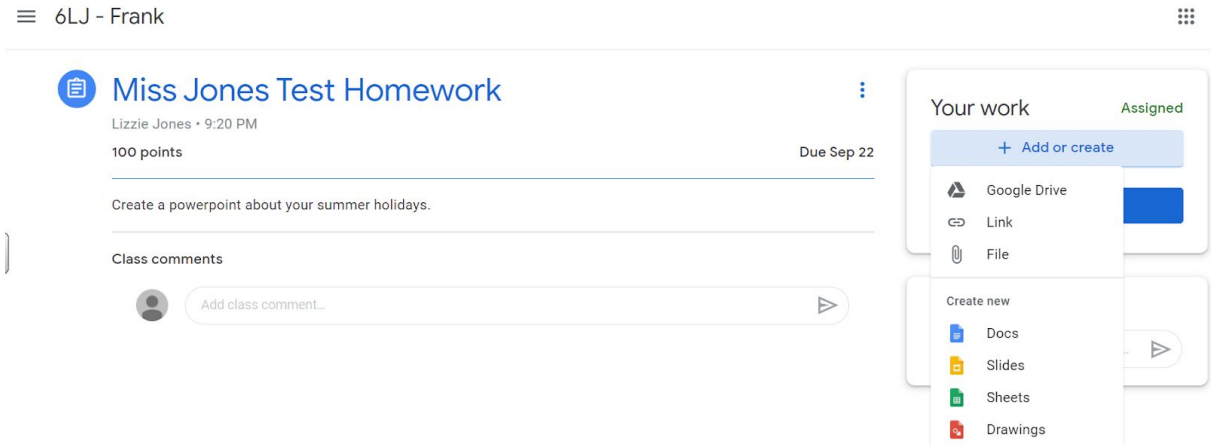

How to create documents/slides etc. on 'My Driv'e:

1. Click on the waffle and click on 'Drive'.

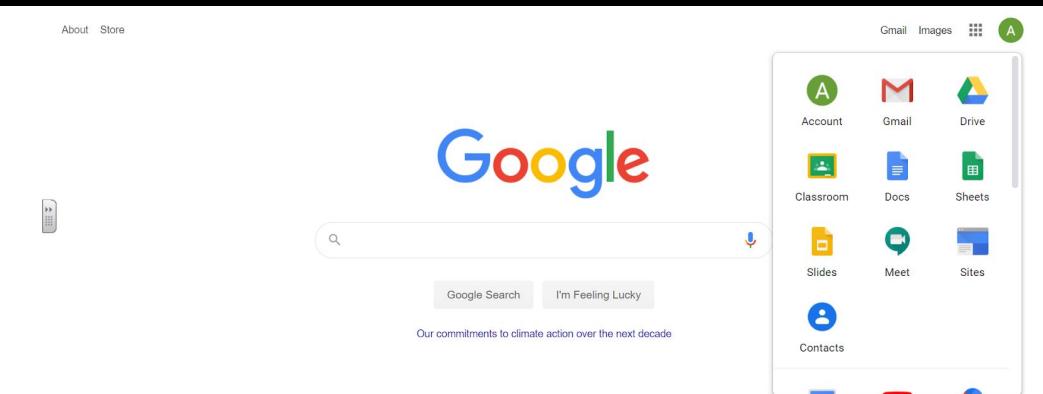

2. Click on 'New' on the left hand side.

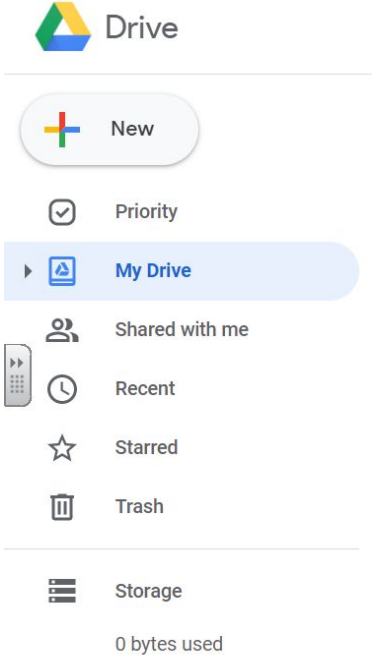

3. Click on the software you wish to use. You do not have to press save on google software as it automatically saves it.

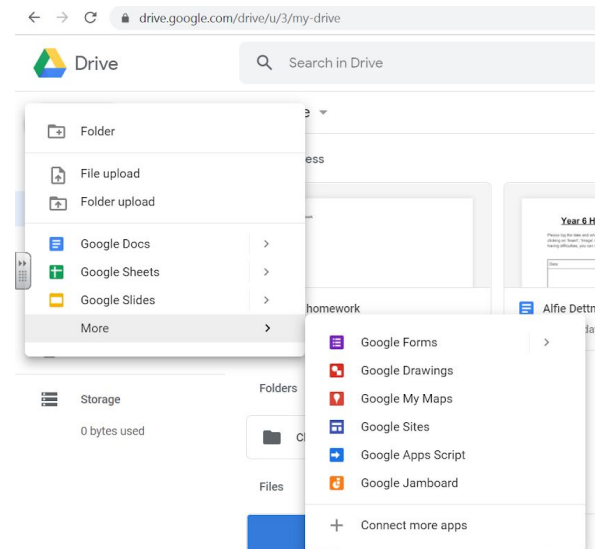

**How do I share my work with my teacher if it is on my drive?**

1. Upload it to the assignment by clicking on the assignment. Click on 'Add or create' and then select 'Google Drive'. It will allow you to upload it.

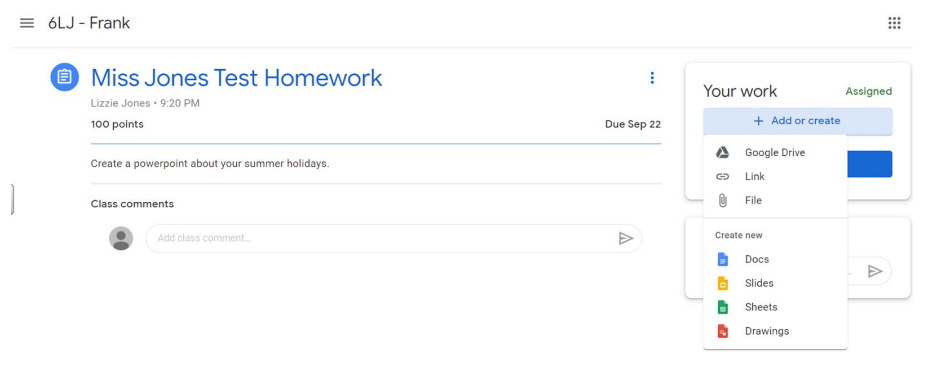

2. Share the document with your class teacher. Click on 'Share', type in their email address and press 'Send'.

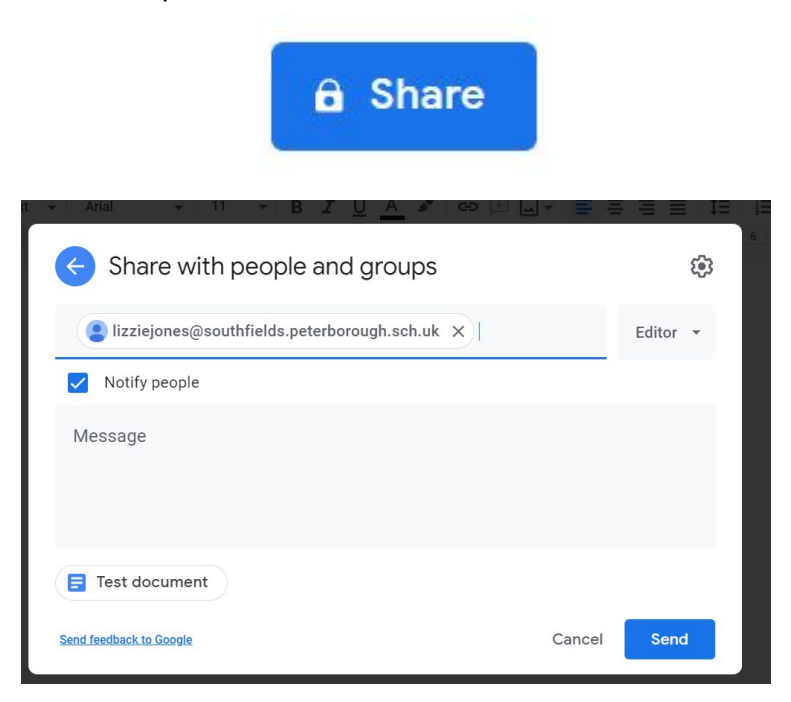

Miss Jones: [lizziejones@southfields.peterborough.sch.uk](mailto:lizziejones@southfields.peterborough.sch.uk) Mr Addison: [jamesaddison@southfields.peterborough.sch.uk](mailto:jamesaddison@southfields.peterborough.sch.uk) Mrs Welsh: [cheriewelsh@southfields.peterborough.sch.uk](mailto:cheriewelsh@southfields.peterborough.sch.uk)

These are the teacher's school email addresses. Please **do not** send emails to the teachers. Please use Class Dojo for messages and do not share them with anyone. They have been provided so children can share their work with their teacher.